## **Contest Participation Guidelines**

- Any no.of teams can register for the contest
- Each team must have 2 members(1 Team Lead & 1 Team Member) Each member should have a valid CT Ref ID(If you do not have a CT ref ID please register at https://nextstep.tcs.com/campus >Register here > Campus Applicants >Generate CT Ref ID)
- Each participants will have to register individually for the contest on Campus Commune
- The Team should choose the Team Leader and the Team Name. The team leaders will have to nominate their team members on Campus Commune
- Your Team will only be confirmed when your team member accept your nomination on Campus Commune
- Teams have to be from the same College/Institute
- The team can be from same branch or may be inter branch

CodeVita platform supports coding in 7 languages. Language names and supported compiler /interpreter versions are mentioned in the following table: uth<sub>on</sub>

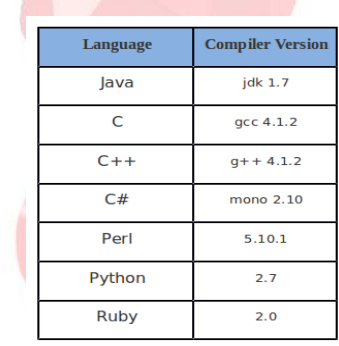

 **Below are steps of screen shots for the contest registration**

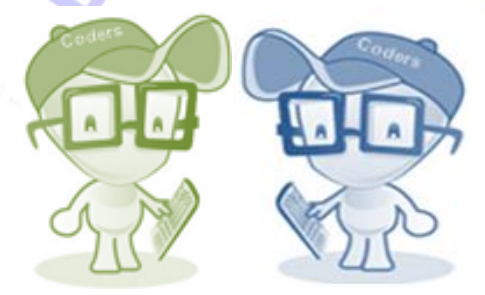

Before you start registering for the contest please discuss each other about the role you are playing in this contest. (i.e Team Lead or Team Member)

If you are a **team member** we would suggest you to register first for the contest to avoid multiple logins

### **STEPS FOR TEAM MEMBER**

**Step 1**: Logon to https://nextstep.tcs.com/campus with your CT Ref id & password(Recommended browser Google Chrome/Mozilla firefox)

(Pls write to tcsbangalore.campusrecruitment@tcs.com incase if you don't remember your CT Ref ID/Password)

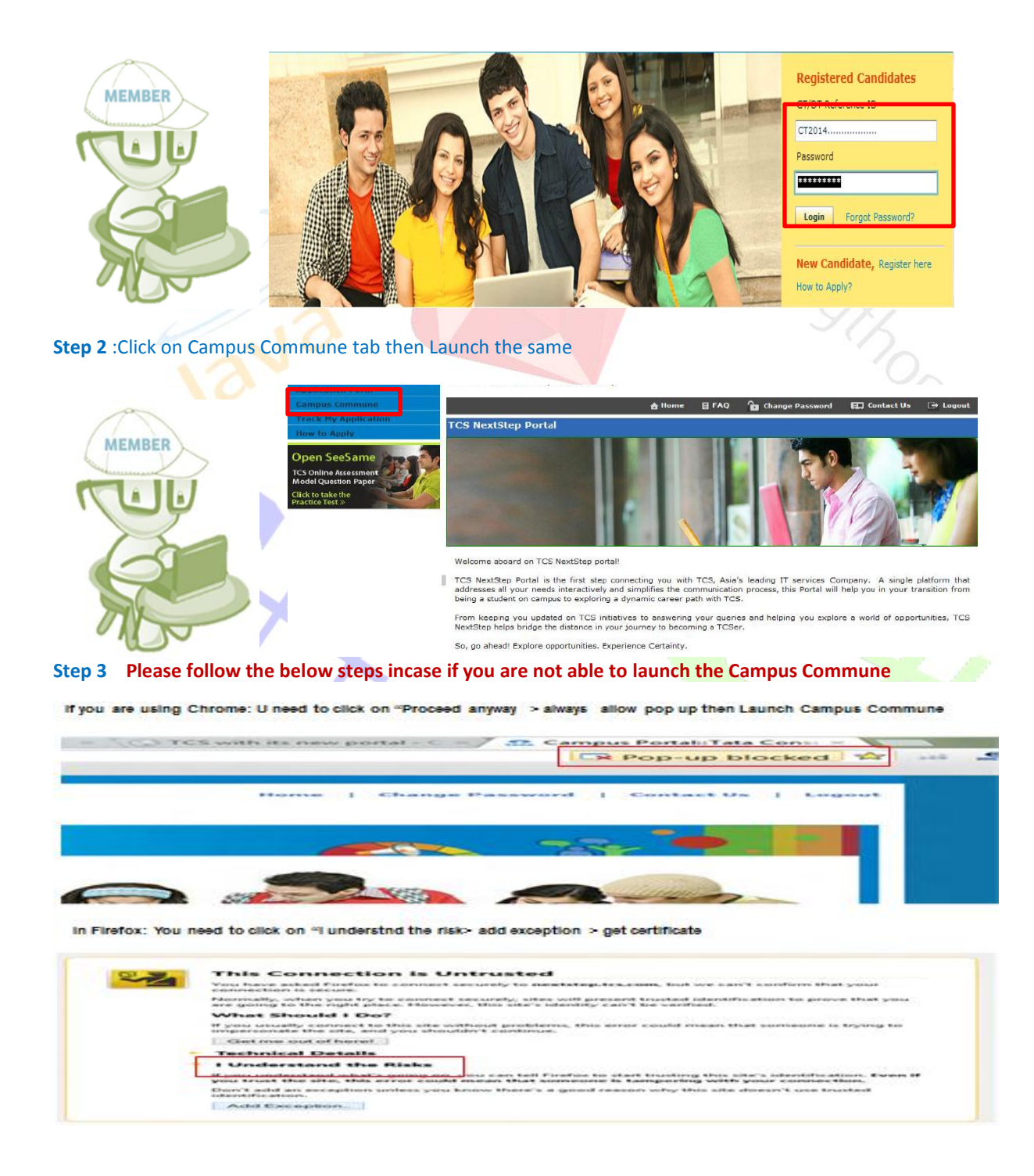

#### **Steps 4** : Click on CodeVita banner then scroll down

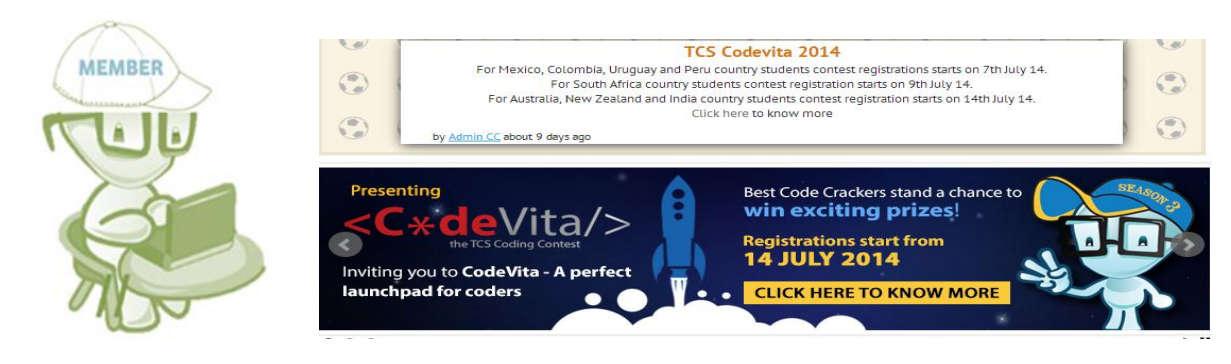

#### **Step 5** :Click on Register tab>Accept the terms & conditions

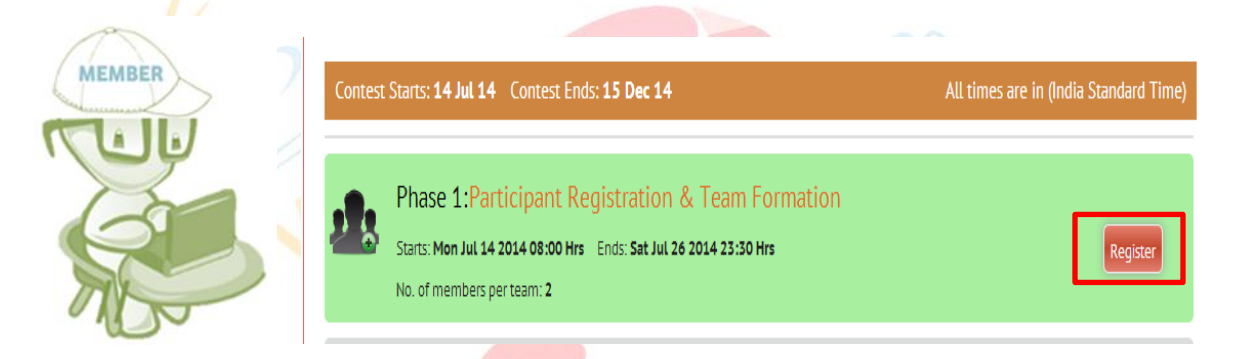

**Step 6**:Enter your mobile No.>Hit register

ſ

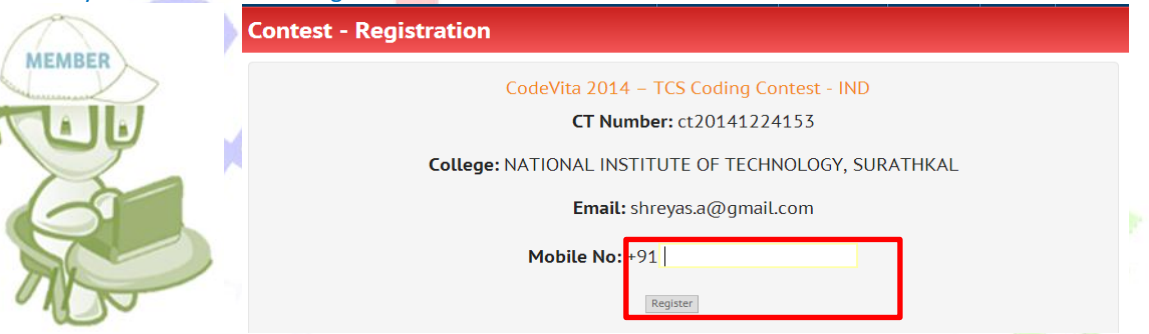

**Step 7**: Please note down your secret code for participation and wait for your Team lead's invitation

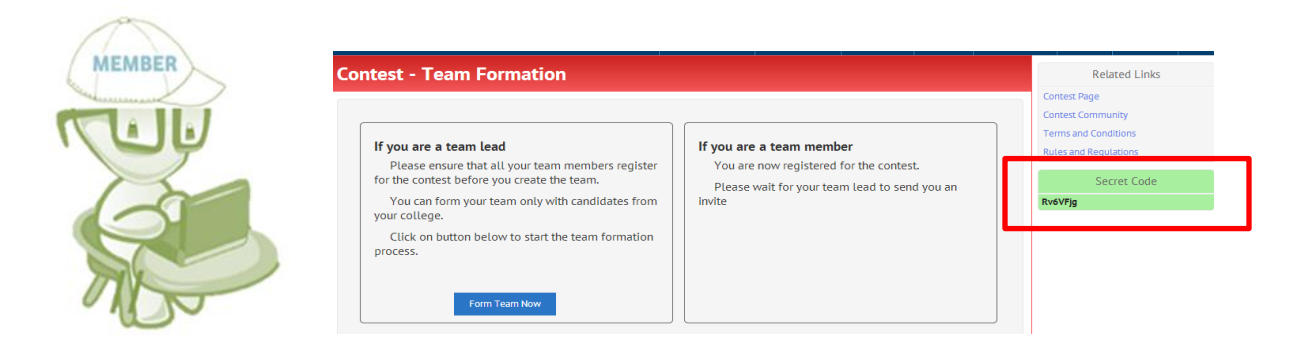

## **STEPS FOR TEAM LEADER**

**Step 1**: Logon to https://nextstep.tcs.com/campus with your CT Ref id & password(Recommended browser Google Chrome/Mozilla firefox)

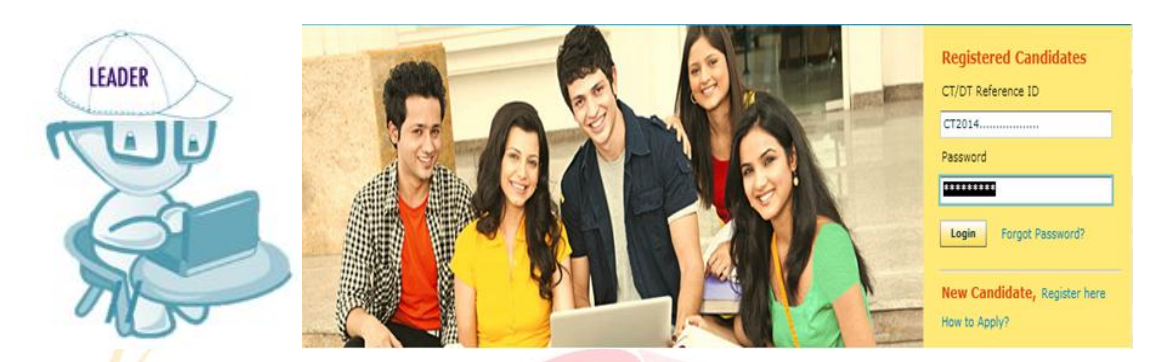

#### **Step 2** :Click on Campus Commune tab then Launch the same

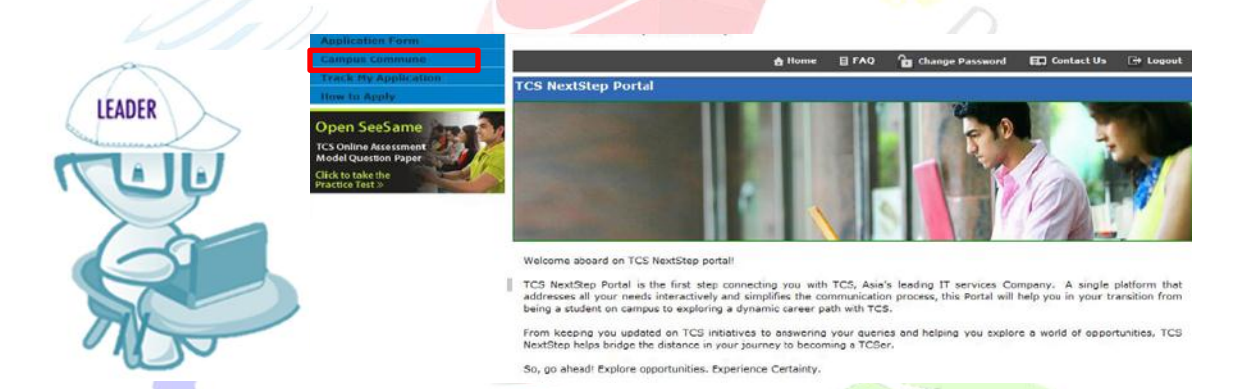

**Please follow the step 3(above) incase if your are unable to launch the Campus Commune**

### **Step 3**: Click on CodeVita banner >Sroll down

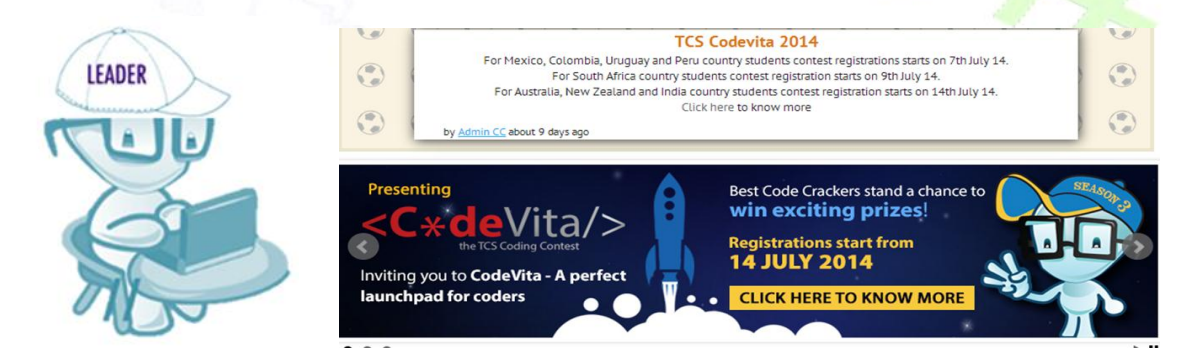

### **Step 4**: Click on Register tab

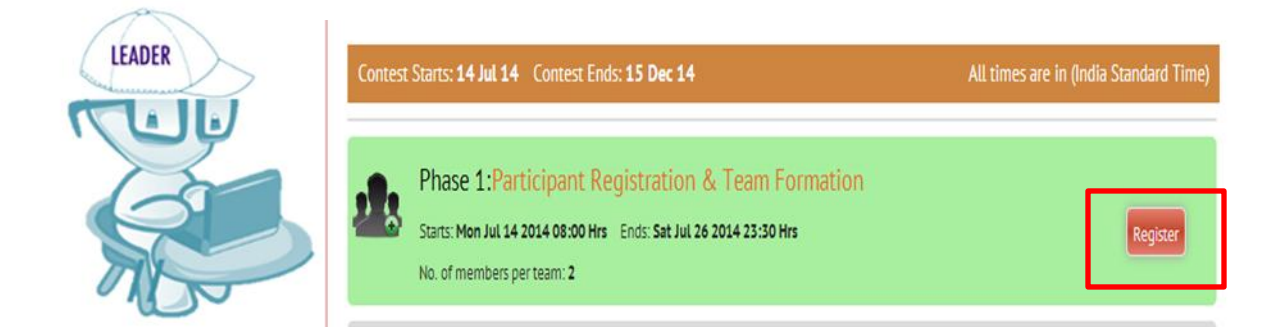

## **Step 5:** Eneter your mobile No>Hit Registration tab

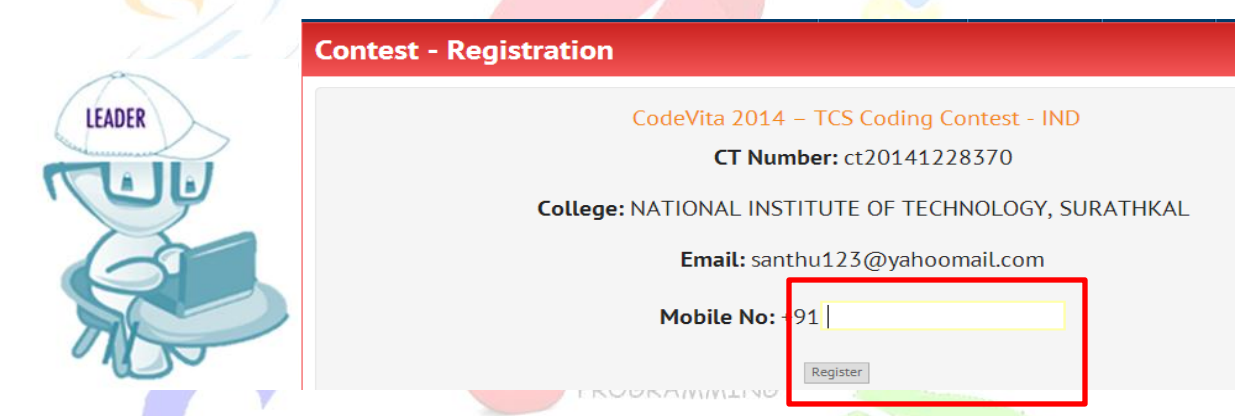

**Step 6:** Note down your secret code then click on Form Team Now

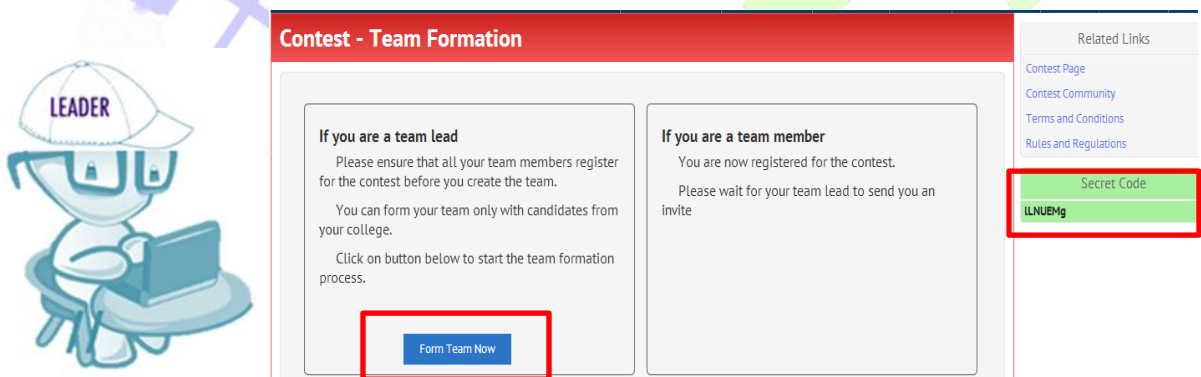

## **Step 7:** Click on Become a Team Lead and scroll down

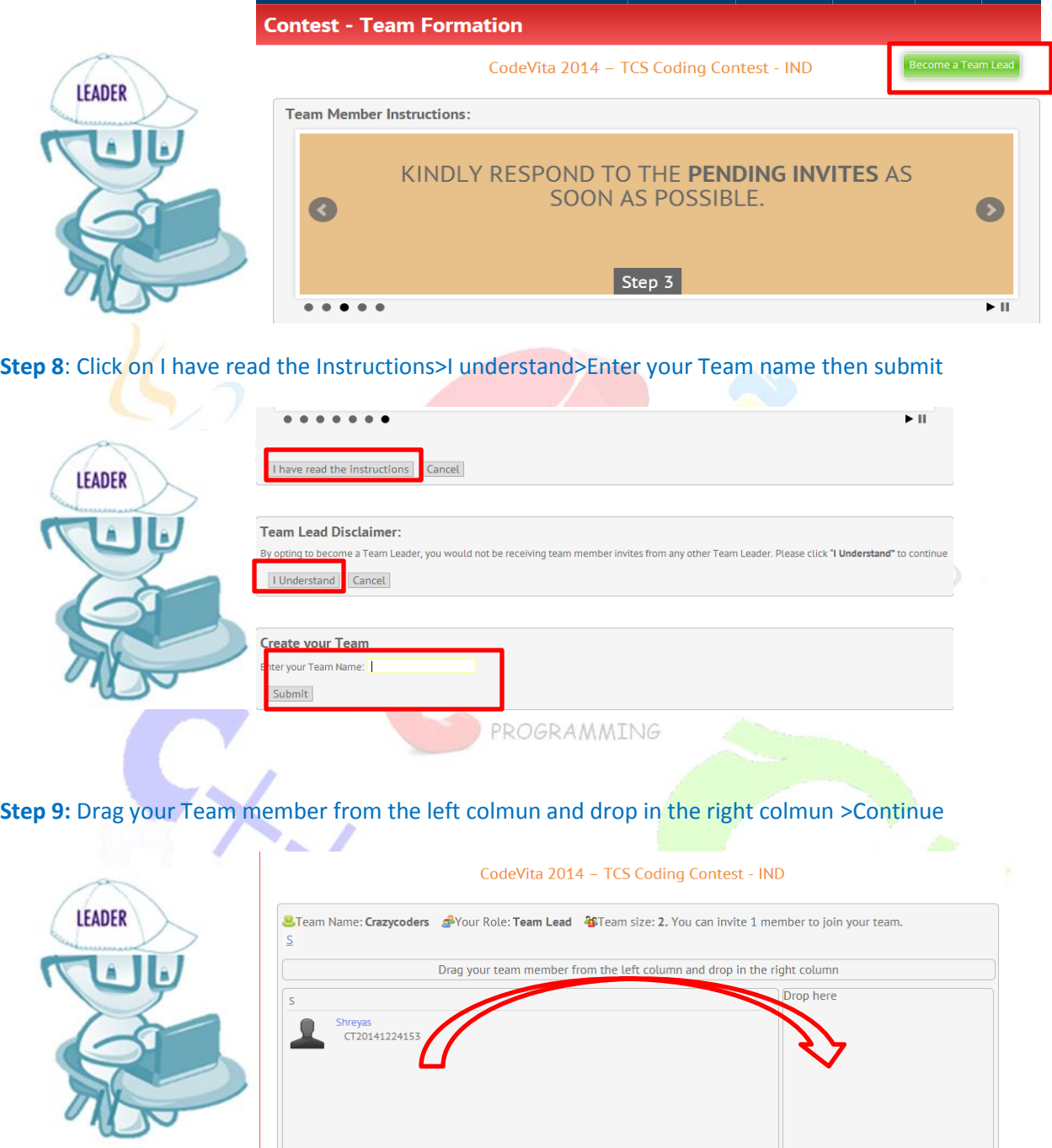

### **Step 10 :**Click on Confirm Team Members

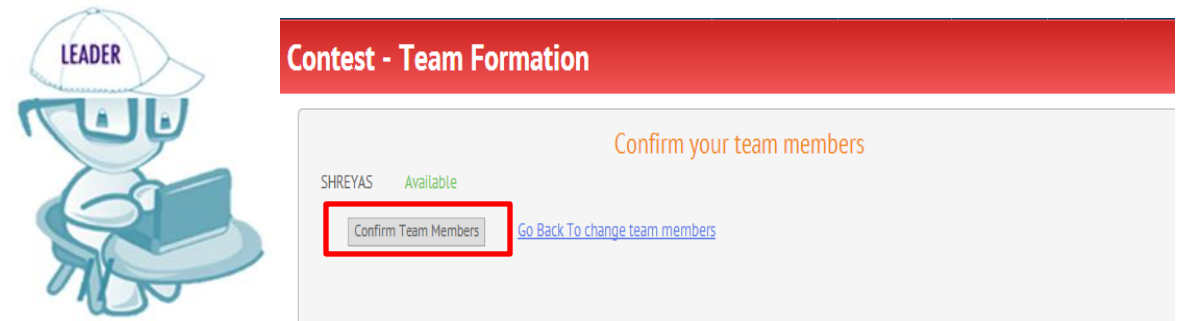

### **Now ask your Team member to accept your Invitation(follow below steps)**

## **Contest - Team Formation**

### CodeVita 2014 - TCS Coding Contest - IND

#### &Team Name: Crazycoders & Your Role: Team Lead

Team Formation Status: Pending.

Your team formation will be confirmed only when all your team mates accepted your invitation. Ask your team mates to accept your invite

Invites sent to the following members SHREYAS - Pending

PROGRAMMING

## **STEPS TO ACCEPT THE INVITATION SENT BY TEAM LEAD(TO BE FOLLOWED TEAM MEMBERS ONLY**)

Logon to https://nextstep.tcs.com/campus >Campus Commune > Codevita banner >Confirm your Team

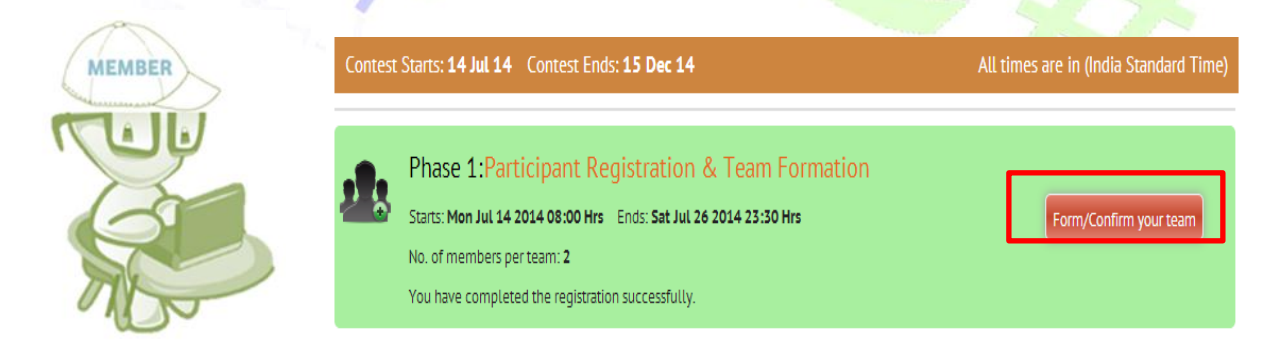

### **Click on Accept**

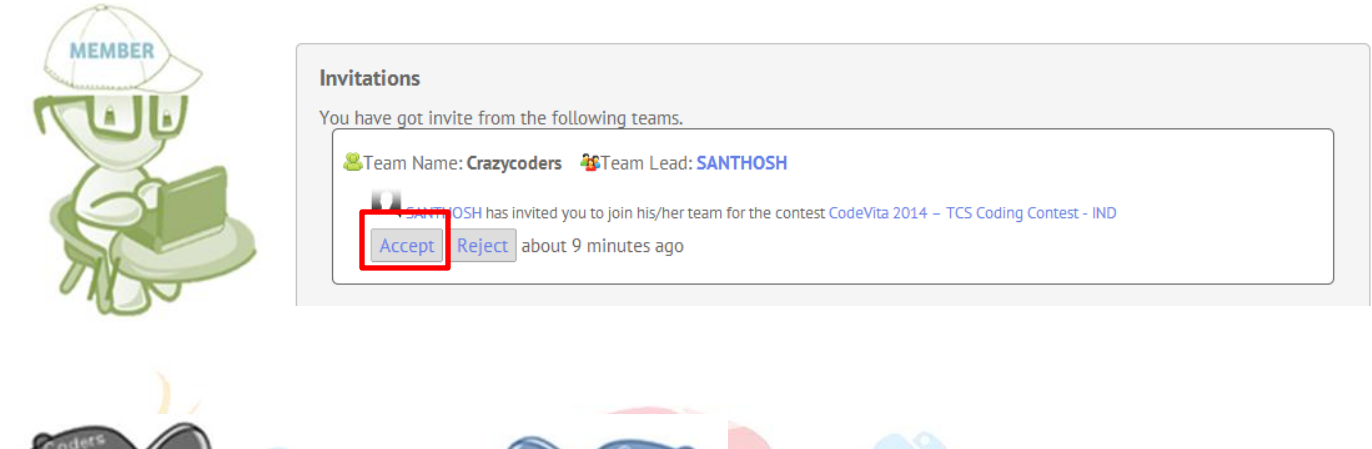

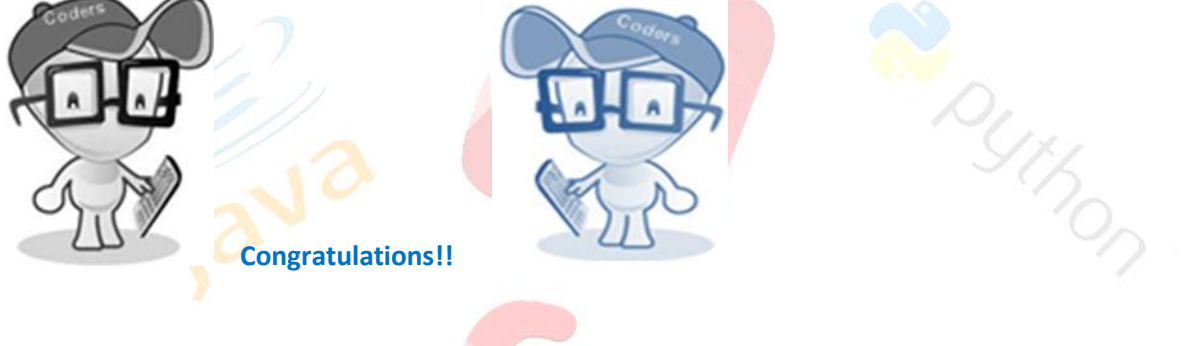

# **Contest - Team Formation**

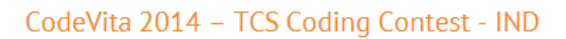

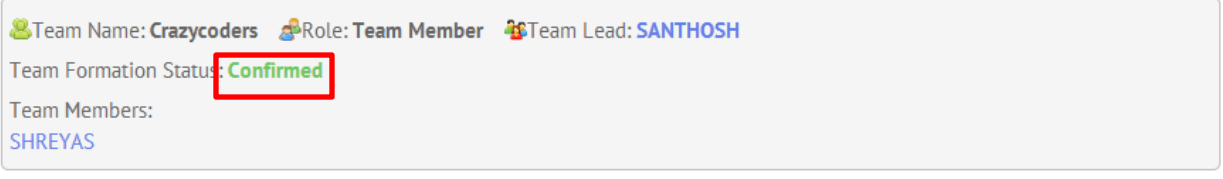

**Keep checking Campus Commune for updates on Practice round and Round 1**